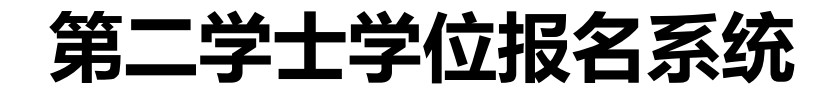

# **用户操作手册**

**青岛农业大学招生办公室**

#### 目录

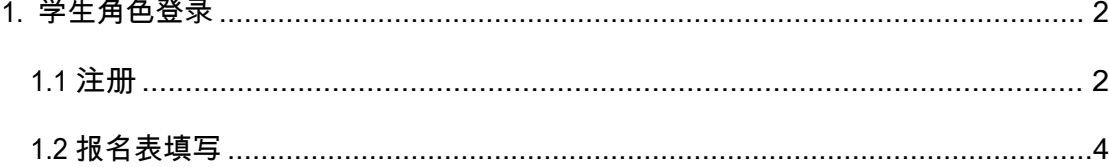

## <span id="page-1-0"></span>1.学生角色登录

<span id="page-1-1"></span>1.1 注册

学生打开网址:https://dexw.qau.edu.cn/ 登录青岛农业大学第二学士学位报名系统,进行注册

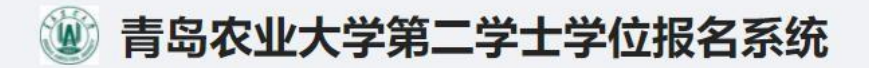

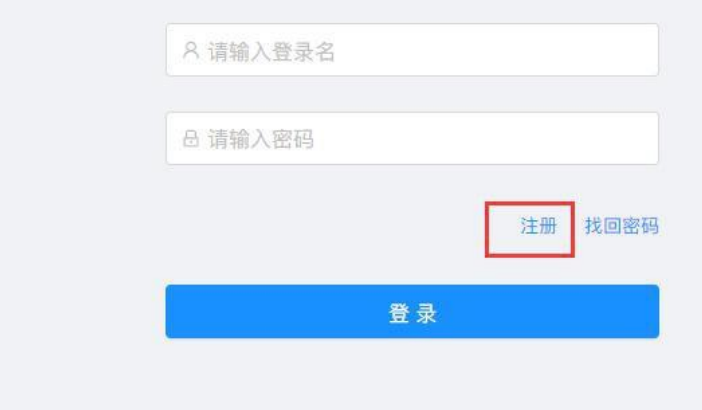

点击注册按钮,按要求填写信息,注意手机号默认为登录账号,填写 完成后点击注册按钮

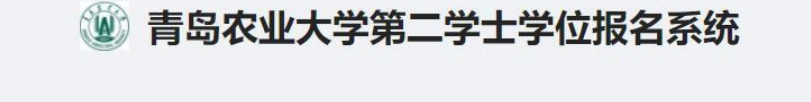

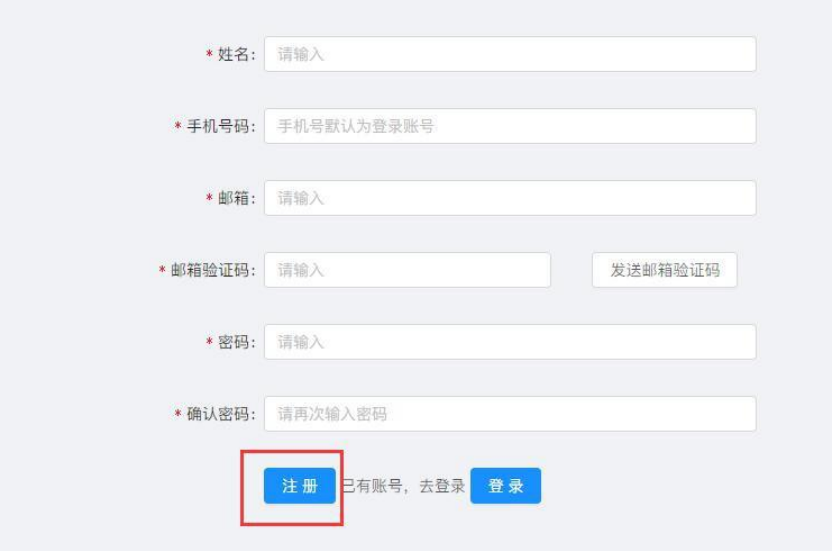

#### 显示注册成功,点击去登录。

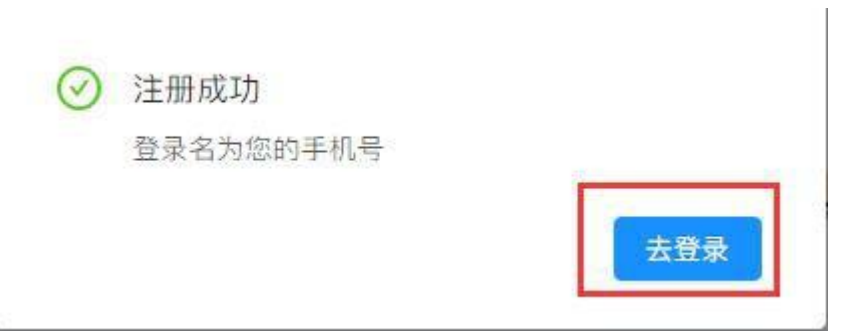

#### 输入登录名和密码进行登录

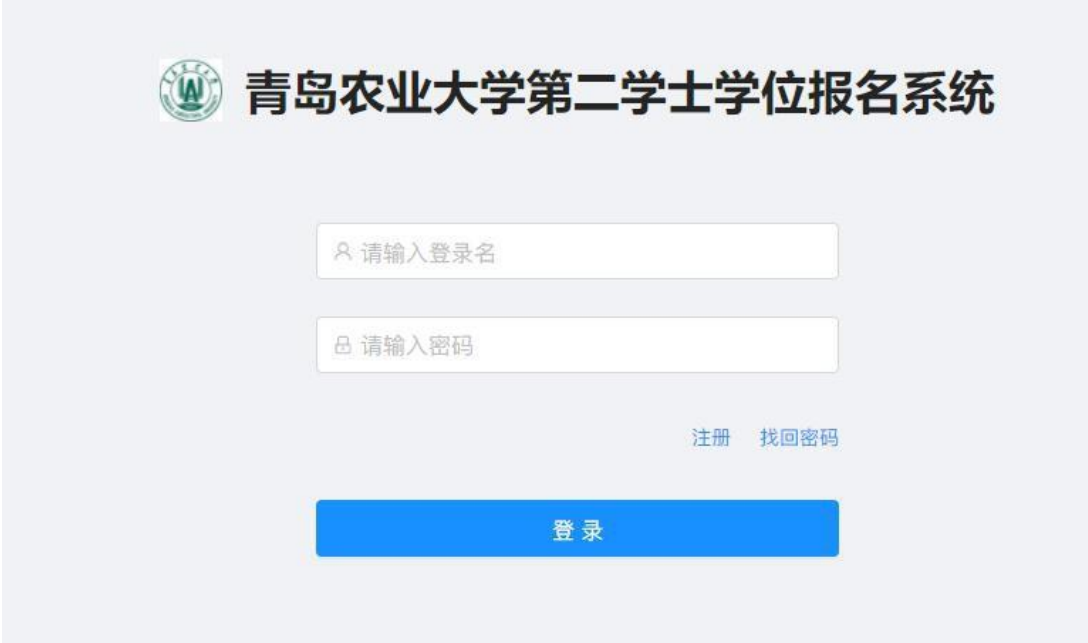

### <span id="page-3-0"></span>1.2 报名表填写

#### 按要求填写报名表

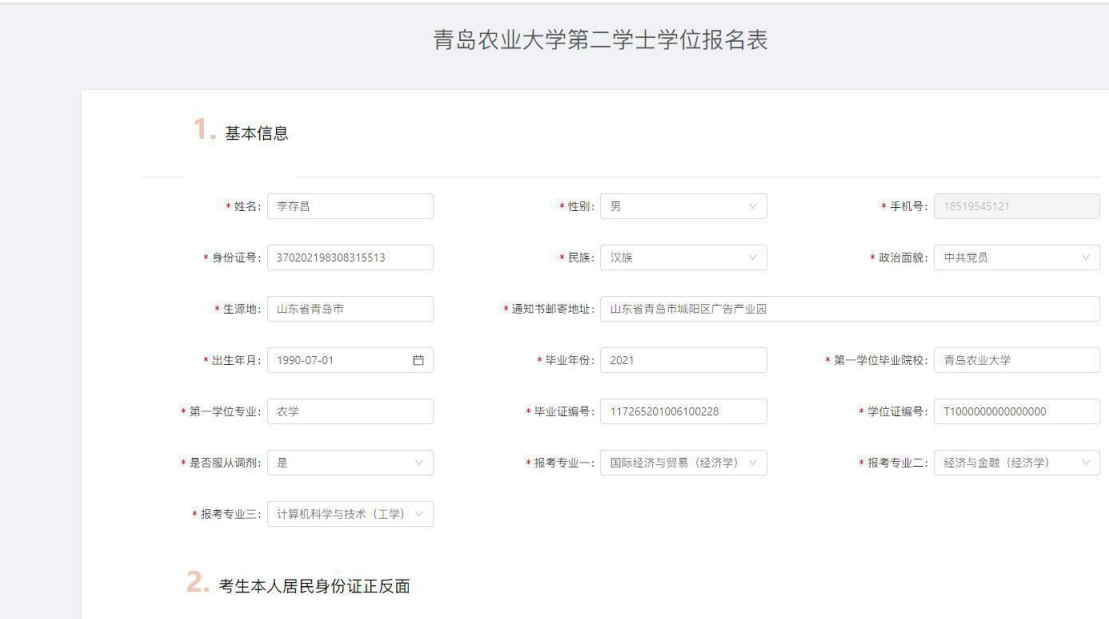

全部填写完成后勾选承诺,点击提交按钮,显示提交成功,等待审核。

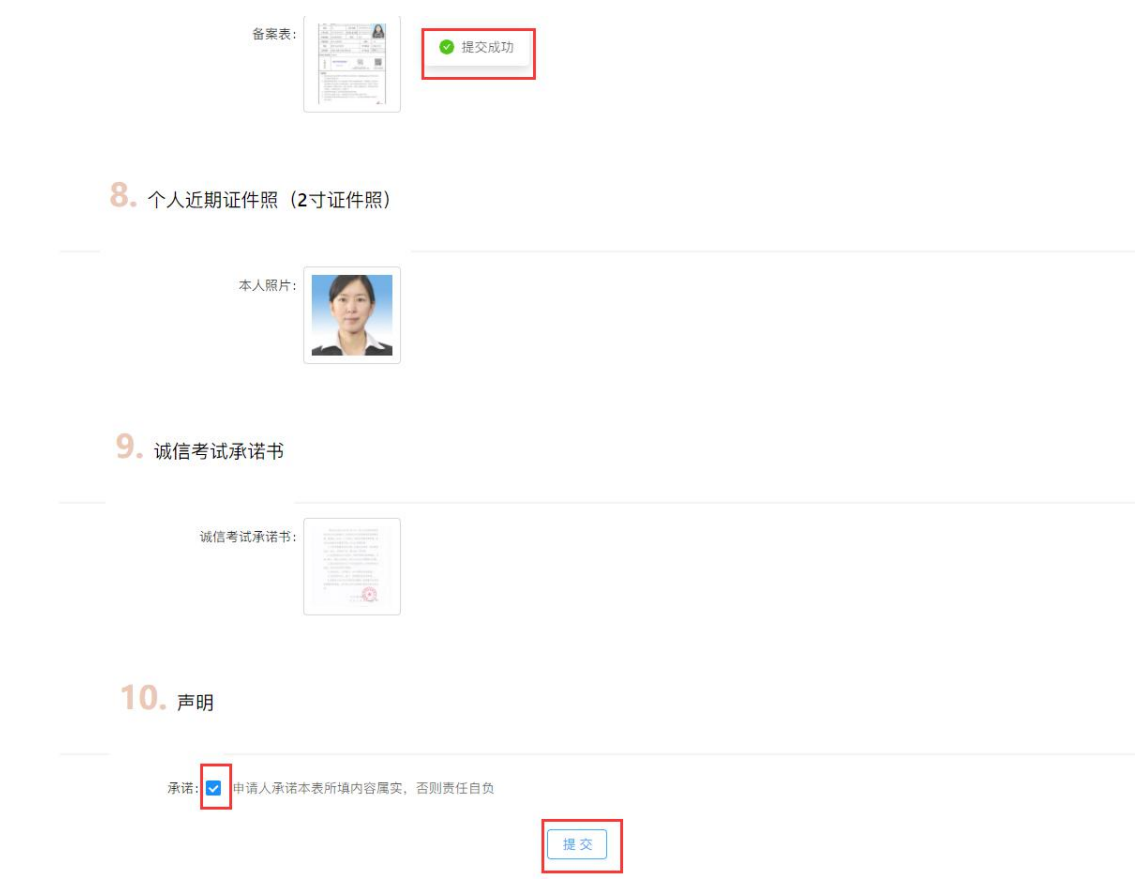